# **Programaciones**

<p>Las programaciones son el punto de uni&oacute;n que nos permite definir el contenido de cada uno de los cursos o actividades.</p> <p>Desde ellas podemos crear nuevos temas y ejercicios (que se subirán a una biblioteca general para ser reutilizados en distintas programaciones). Tambi& eacute; n podemos subir ficheros que se podrá n compartir con los alumnos.  $\langle p \rangle$  <p>Las programaciones tienen también una función de activación automática si no queremos que los alumnos accedan a todo el contenido del curso de forma simultánea. Cara tema, ejercicio o fichero se puede activar para estar disponible: </p> <ul> <li>En el mismo momento en que el alumno se da de alta en el curso.</li> <li>Pasados x d&iacute:as desde el momento en que el alumno empezó el curso.</li> <li>Pasados x d&iacute;as desde que se complet&oacute; una tarea anterior.</li> </ul> <p>De este modo controlamos el flujo de informaci&oacute;n de forma automatizada mediante la programación que luego se asigna a un curso concreto.</p> <p>Una misma programación se puede asignar a distintos cursos/grupos de forma que el trabajo ya queda hecho para cursos futuros.</p>

#### **Crear una programación**

Para crear una nueva programación:

- Nos vamos a Campus: Programaciones.
- Pulsamos el botón Nuevo.
- Rellenamos el campo título, que será lo que los alumnos vean cuando accedan al campus.
- Rellenamos el campo Descripción, que permite poner una descripción extensa de bienvenida para el alumno. Tengamos en cuenta que pulsando en el botoncito de la flecha accedemos a un menú de formato que nos permite incluir imágenes, vídeos, etc... al contenido del texto.

Con esto tendríamos la programación lista. Ahora necesitamos meter contenidos.

### **Secciones**

Las programaciones se dividen en secciones de contenidos para clasificar las unidades.

Para añadir la primera sección a una programación pulsamos el botón de azul de + que hay en el panel de unidades.

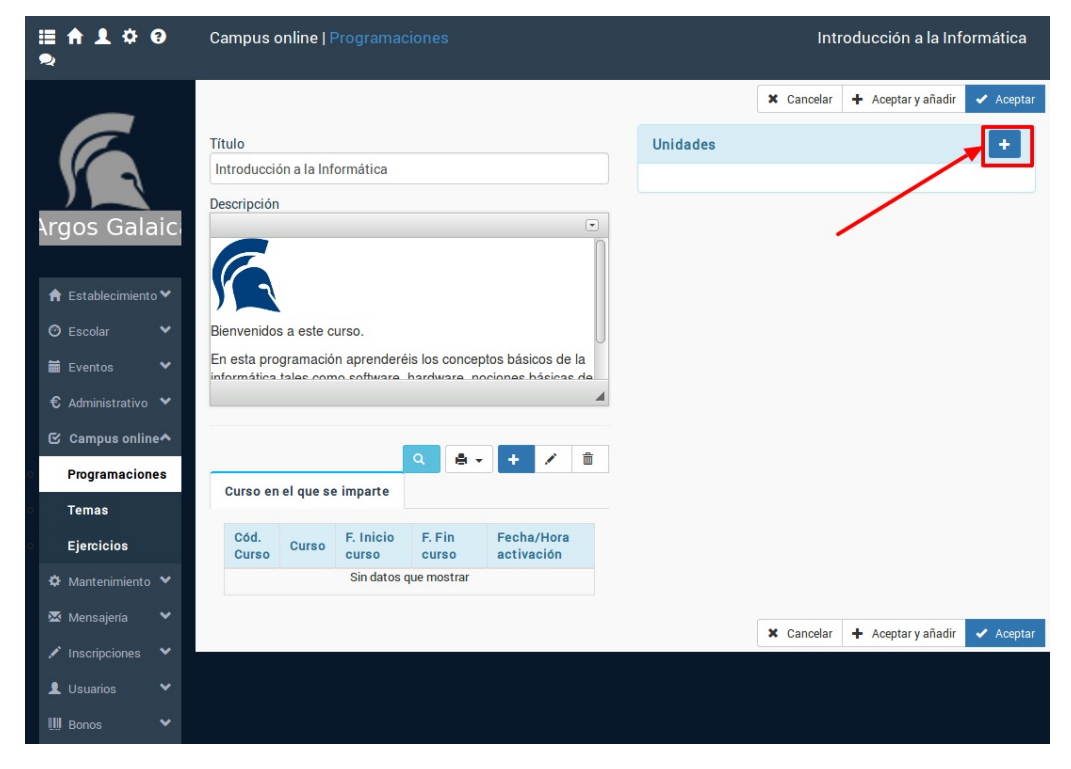

Se nos pedirá un título para la Sección y se añadirá a la programación.

Podemos añadir tantas secciones como necesitemos para dividir el temario. Existirán muchos casos en los que con una única sección ya sea suficiente. En la pantalla de ejemplo que ponemos a continuación podemos ver una programación que se divide en cuatro partes: una de introducción y otras tres para cada sección del temario a tratar.

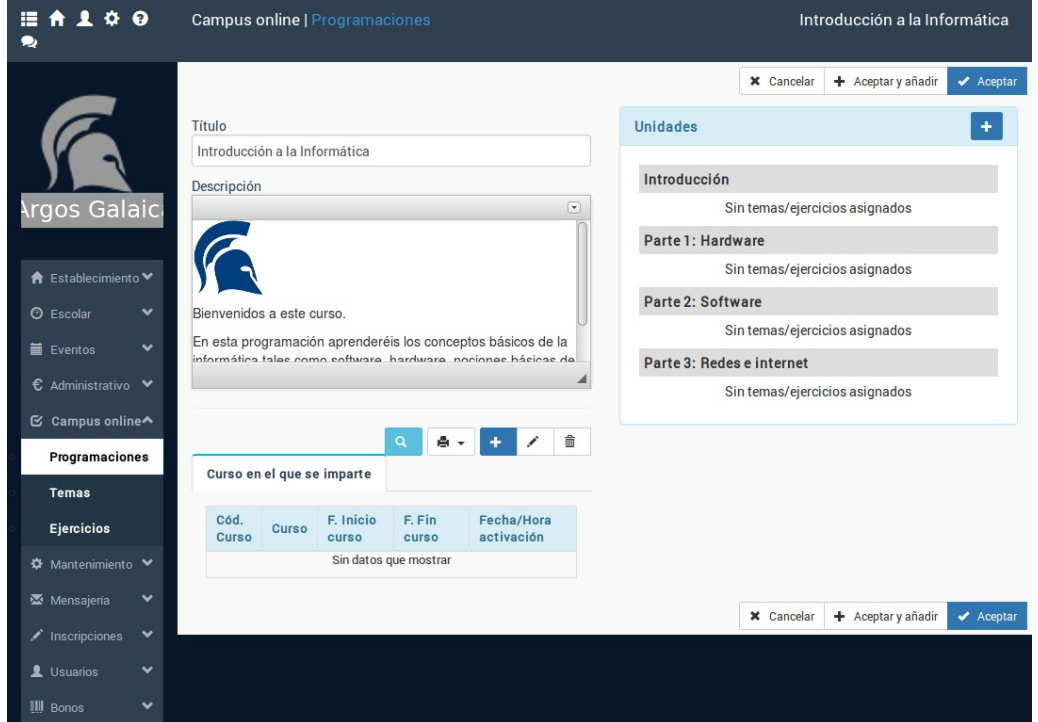

#### **Añadir contenido a las secciones**

El siguiente paso será añadir los temas y ejercicios propiamente dichos. Para ello debemos pulsar sobre la

sección a la cual queramos añadirle el tema, ejercicio o fichero. Se nos habilitarán entonces los botones de edición de dicha sección:

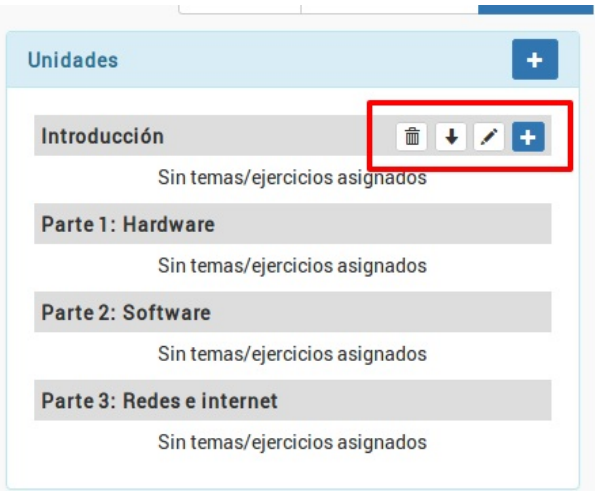

De izquierda a derecha tenemos los botones:

- Borrar sección. Elimina la sección de la programación, así como en enlace a los temas (los temas se mantienen en la biblioteca).
- Mover la sección. Puede aparecer el botón hacia arriba o hacia abajo para reorganizar las secciones en la programación.
- Modificar el título de la sección.
- Añadir contenido (ejercicio, tema o fichero)

Cuando añadimos o modificamos una sección tenemos una ventana como la siguiente:

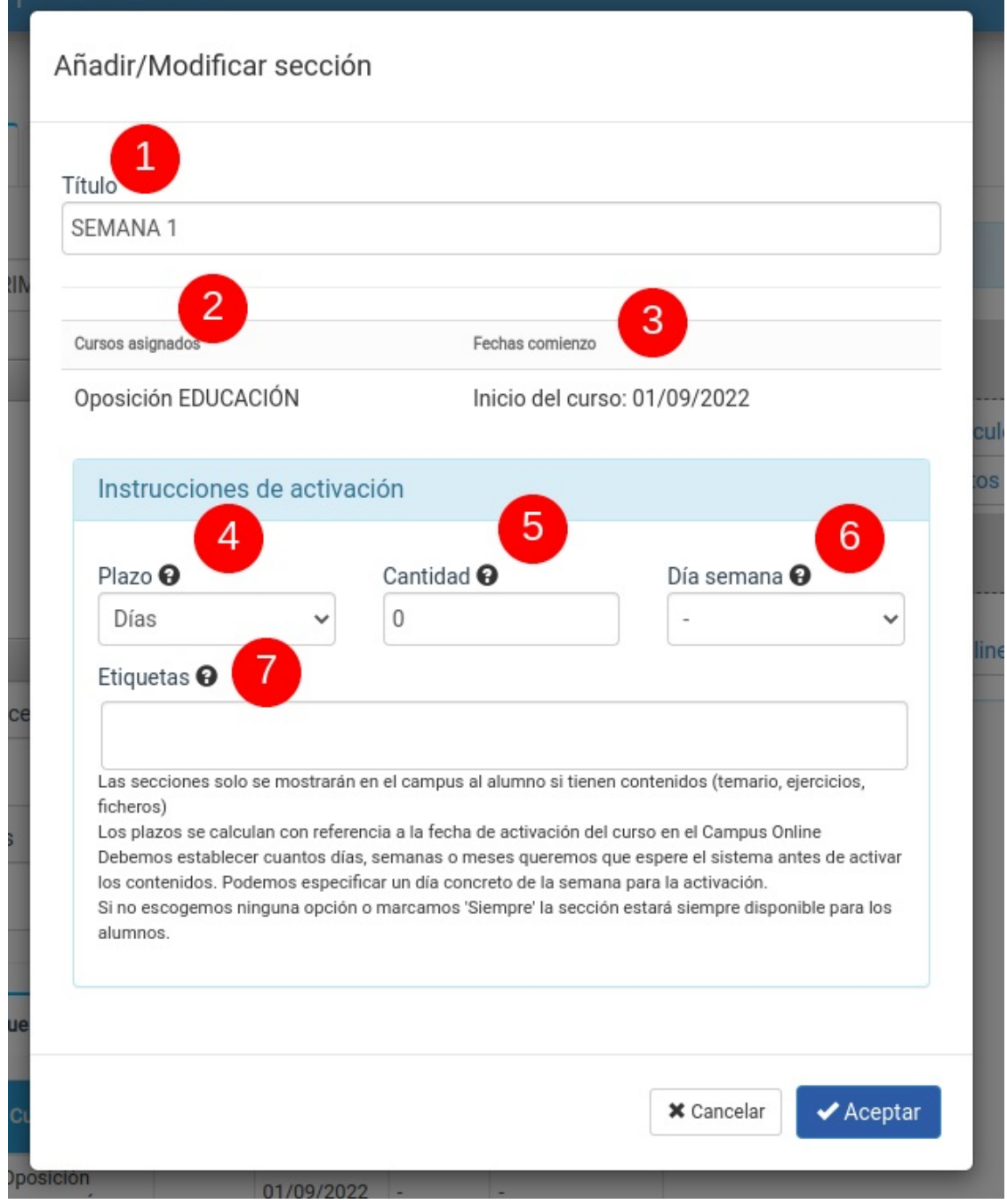

- 1. Título de la sección.
- 2. Cursos a los que pertenece la programación.
- 3. Fecha de control de comienzo. Es la fecha a partir de la cual se calcularán los siguientes campos.
- 4. Tipo de plazo a tomar para activar la unidad. Si se deja en blanco o se escoge siempre estará activa en cuanto el curso esté activo.
	- Si se deja en blanco se mostrará cuando sea la fecha de comienzo (3)
	- Si se escoge nunca el sistema no las mostrará nunca salvo que se cambie el tipo de plazo
	- o Si se escoge siempre el sistema la mostrará ignorando cualquier plazo de comienzo, ¡incluso el que se establezca en la casilla 3! Esto se suele usar para instrucciones del curso o para temas que son en realidad explicaciones de que contendrá el curso y que deben ser visibles antes de empezar.
- 5. Cantidad de días, semanas o meses a esperar para activar esta sección en el temario a partir de la fecha de comienzo (3).
- 6. Podemos especificar un día de la semana específico para la activación a partir de la fecha calculada para ello
- 7. Si asignamos etiquetas la programación estará activa de inmediato para los alumnos que tengan la misma etiqueta en su ficha o incluso aunque no les correspondiera verla por haberse matriculado después del comienzo del curso.

Con estos parámetros podemos definir exactamente cuando se activa una Unidad en concreto con respecto a la fecha que hayamos establecido de comienzo del curso/alta/etc...

## **Añadir contenido**

Cuando pulsamos el botón añadir contenido se nos abre una ventana en la cual, mediante un desplegable, podemos escoger los distintos tipos de contenidos que se pueden añadir a una sección.

- Escribir un nuevo tema. Nos enviará a la ficha de tema para que podamos crear un nuevo tema que, de forma automática, se añadirá luego a la sección y a la biblioteca de temas.
- Introducir un listado de títulos para escribir/importar después. Nos permite introducir sólo el título de los temas nuevos. De esta manera el sistema nos creará fichas de temas vacías en la biblioteca para que luego los escribamos.
- Cargar temas que ya están en la biblioteca. Si el tema que queremos incluir en esta programación ya existe en la biblioteca de temas podemos simplemente escogerlo.
- Subir ficheros para que los alumnos los descarguen. Nos permite añadir un fichero al sistema que, automáticamente, pasará también a estar disponible en la biblioteca de ficheros para su reutilización en otras programaciones, sin necesidad de volver a subirlo.
- Cargar ficheros que ya existen en la biblioteca. Si ya tenemos ficheros que hemos subido a otras programaciones estarán aquí disponibles para su reutilización.
- Crear un nuevo ejercicio. Nos abre la ficha de ejercicio para crear un nuevo ejercicio que, una vez listo, estará inmediatamente disponible tanto en la programación actual como en la biblioteca de ejercicios para su reutilización en otras programaciones.
- Cargar ejercicios que ya están en la biblioteca. Nos permite cargar un ejercicio que ya tengamos subido a la biblioteca de ejercicios.